,,,,,,,,,,,,,,,, wa

#### IBM NetVista 2200w Phase II

Creating an RDP session with Phase II Functionality – Multiple Methods

### Two methods for adding RDP Connections…

- $\triangle$ Via RDA
- ◆At WBT

◆ plus cloning auto-logon with password.

## Creating an RDP connection via RDA

- The Add RDP Connection page creates an RDP connection on the device.
- To create a new RDP connection for a device:
- ◆1. Click the **View Devices** link.
- ◆2. In the Search Criteria page, click the **Search** button.
- ◆3. In the Search Results page, click the **ID** button for a device.

# Creating an RDP connection via RDA

- ◆4. In the Device Details page, click the **Add RDP** button.
- $\triangle$ 5. In the Add RDP Connection page, enter the connection details.
	- $\triangle$ Note: Passwords cannot be saved when creating RDP connections via RDA.
- ◆ 6. Click the **Add Connection** button.

## Creating an RDP connection via RDA

 $\triangle$ 7. After the RDA completes applying the connection to the device, wait an additional five seconds before rebooting the device.

## Creating an RDP connection at WBT

Follow these steps to create an RDP connection:

- $\bullet$  **From the WTS Connection Wizard dialog box,** enter a name for the new connection and either the network name or IP address of the terminal server, and click **Nex**t.
	- $\triangleleft$ If you plan to use this connection across a slow network connection, check the **Low Speed Connection** box.

# Creating an RDP connection at WBT

- $\bullet$  To enable automatic logon for the new connection, check the **Automatic Logon** box, enter the correct values for the required fields, and then click **Nex**t. If you do not plan to enable automatic logon, leave the fields blank, and click **Nex**t.
	- $\bullet$  If you intend to export configurations which include RDP connections featuring auto-login, refer to " Installing the exported configuration to multiple thin clients" on page 26 in the Reference Guide.

## Creating an RDP connection at WBT

- $\blacklozenge$ Select the display interface for the new connection, and click **Nex**t. Your selection determines the display interface that runs when you connect and logon to your terminal server. You have the following options:
	- ◆**Desktop--**The terminal server desktop displays when you connect and logon successfully to your terminal server.
	- ◆ **Application file name --** A specific application automatically runs and displays its graphical user interface when you connect and logon successfully to your terminal server.

## Creating an RDP connection at WBT

- ◆ Click **Finish** to save your new terminal server connection.
	- $\bullet$ The Terminal Connection Manager window lists the new RDP connection on both the Connections tab and the Configure tab.
	- $\bullet$  To connect to a terminal server through an RDP connection, see " Connecting to a terminal server" on page 30 of the Reference Guide for information.
	- $\bullet$  To edit an RDP connection, see " Editing an RDP connection" on page 31 of the Reference Guide for information.

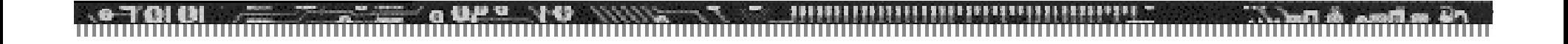

#### Questions?

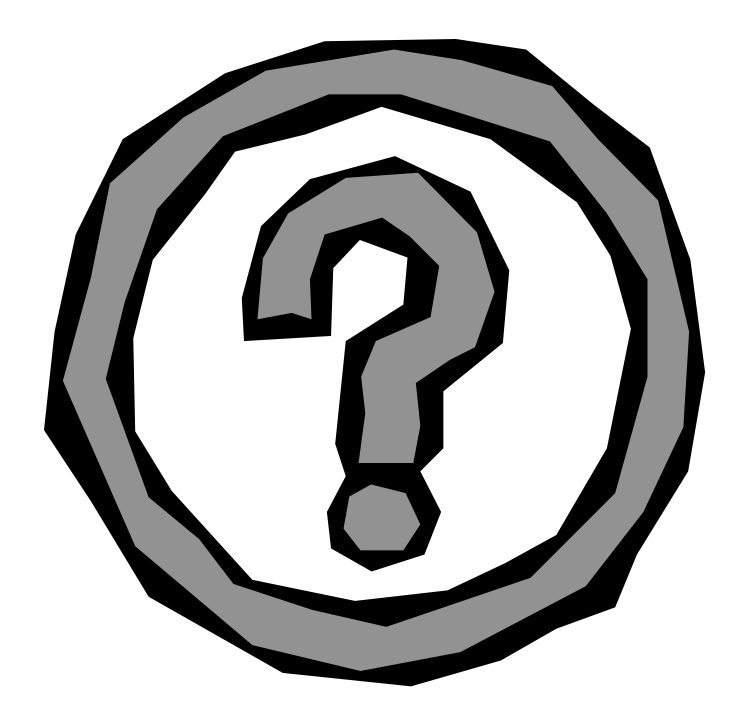